# 100 point activity Student Manual

# 1. Registration

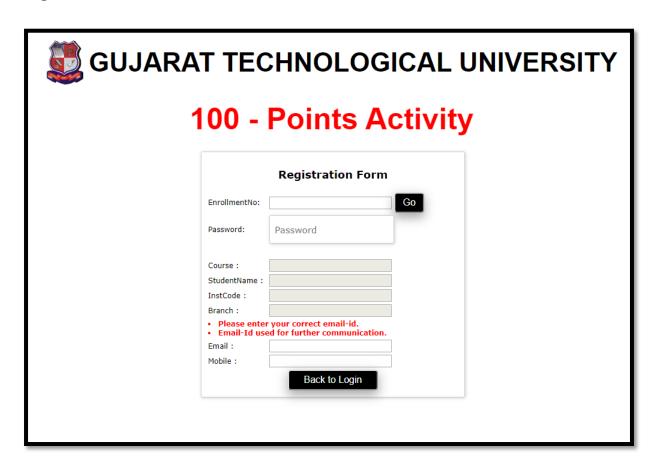

1.1 Enter enrolment number and click on GO button. Student details are available.

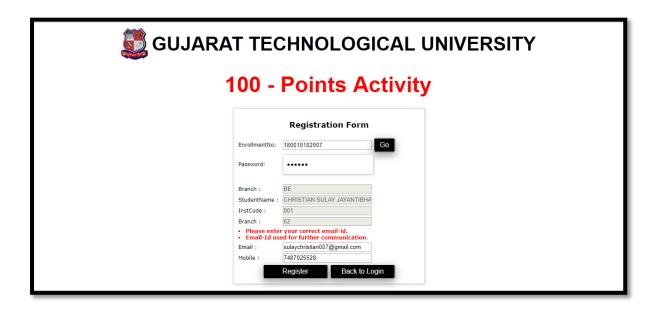

✓ Enter Password, Email & Mobile and click on Register button. After successfully registration your user name and password will be sent on your register email-id.

# 2. After registration go to Login page and select Student type:

✓ Student login with enrolment number and password with captcha.

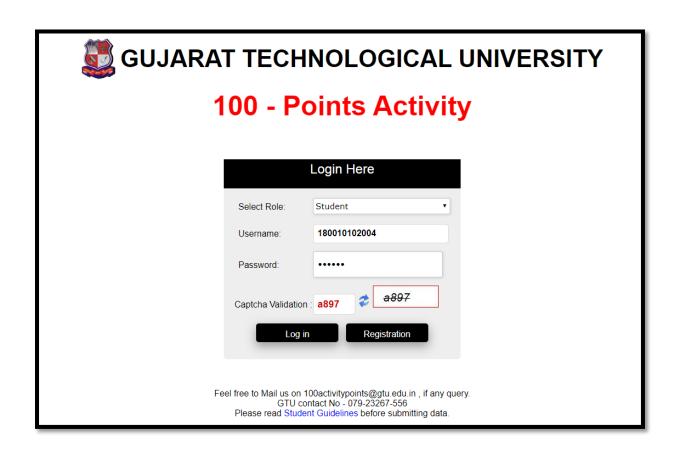

### 3. Student Dashboard

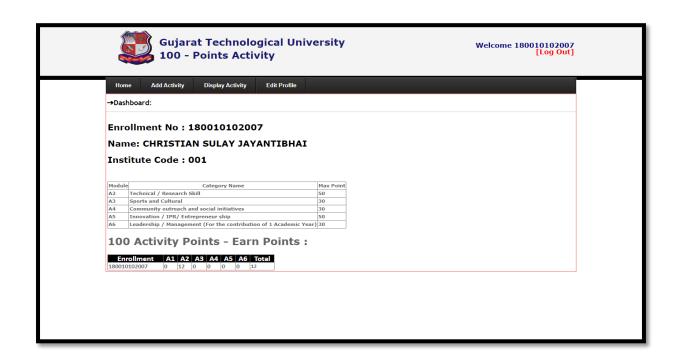

## 4. Go to Add activity

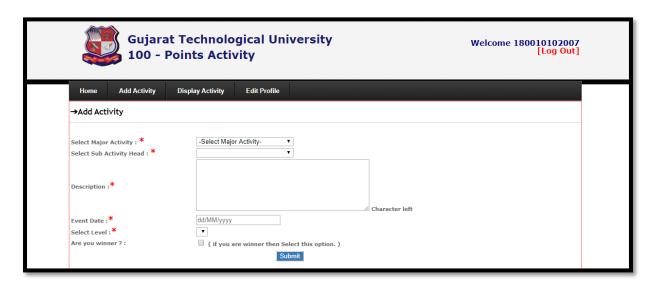

- ✓ Select major activity
- ✓ Select sub activity
- ✓ Enter description of activity
- ✓ Select event date
- ✓ Select level
- ✓ Select checkbox if you are winner for activity.

# 5. Student can add/edit/delete activity.

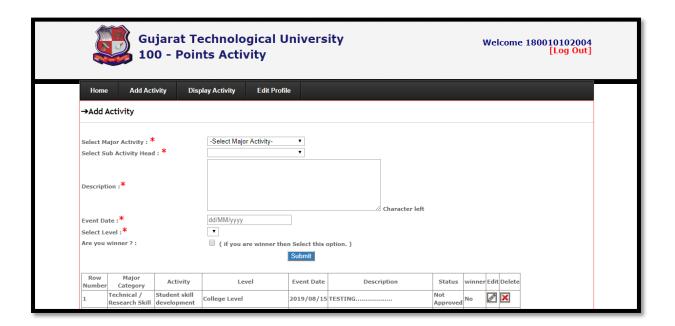

# 6. Display activity

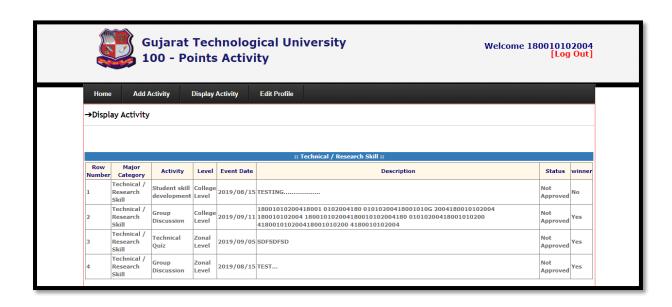

# 7. Edit profile

✓ Student can update email id, mobile number and password.

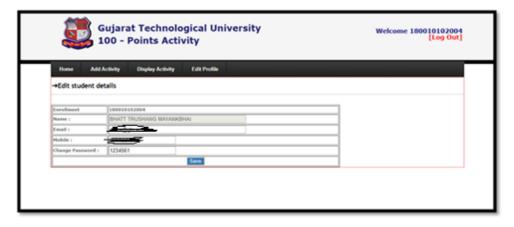